## خطوة خطوة لتسجيل المحاضرات فديويا باستخدام تطبيق POWER POINT

**اعداد م.د قحطان مجيد ياس وحدة التعليم االلكتروني – جامعة ديالى 2020**

## طريقة تسجيل المحاضرات فديويا

حسب توجيهات السيد رئيس الجامعة المحترم

بضرورة تسجيل المحاضرات فديويا باحدى برامج تسجيل الفديو المتاحة في االنترنيت.

اليوم نقدم لكم تفصيل طريقية تسجيل اي محاضره ورفعها على الصف االلكتروني بشكل فديو باستخدام برنامج البوربوينت لتقديم مزيد من التوضيح لمضمون المحاضرة وتسهيل المهمة على الطالب.

الخطوة االولى

نفتح تطبيق point Power الموجود ضمن برنامج االوفس نذهب الى االمر اظهار الشرائح Show Slid

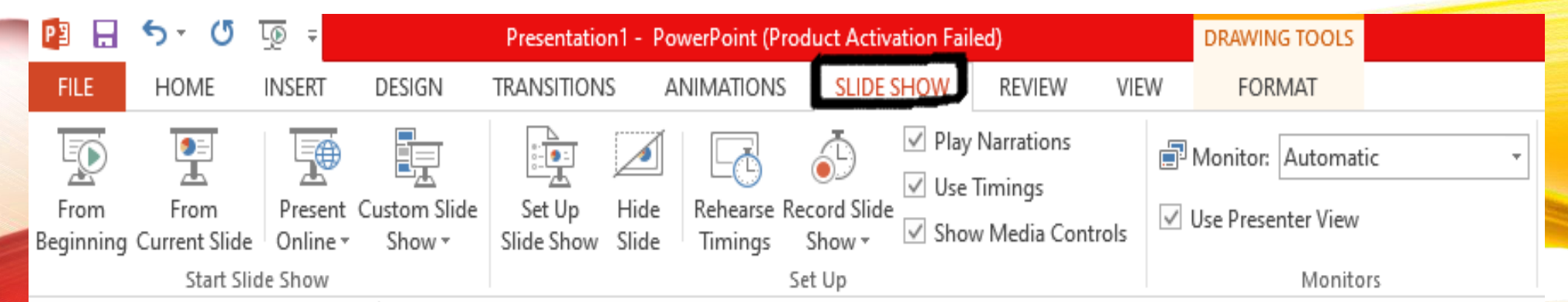

طريقة تسجيل المحاضرات فديويا

الخطوة الثانية

ننقر على الامر تسجيل عارض الشرائح Record Slid Show

تظهر لنا االمرين هو التسجيل من البداية للشرائح واالمر االخر هو التسجيل من الشريحة الحالية

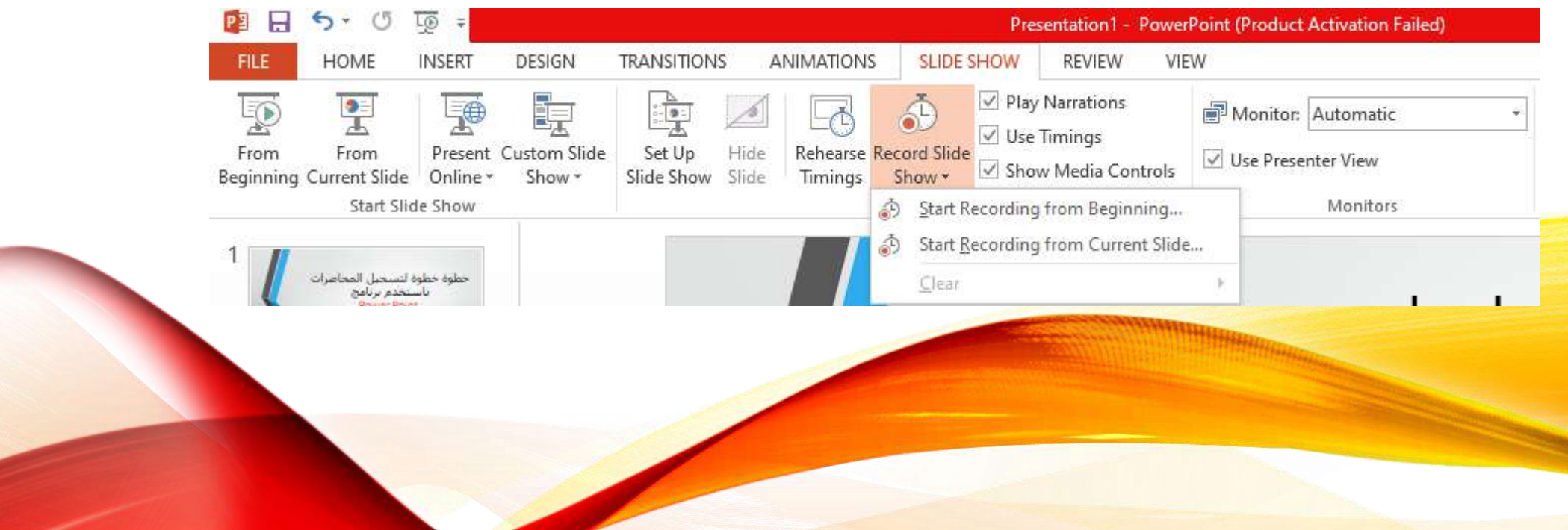

طريقة تسجيل المحاضرات فديويا

الخطوة الثالثة

نختار االمر التسجيل من البداية لتظهر لنا الرسالة وتتضمن بداء التسجيل

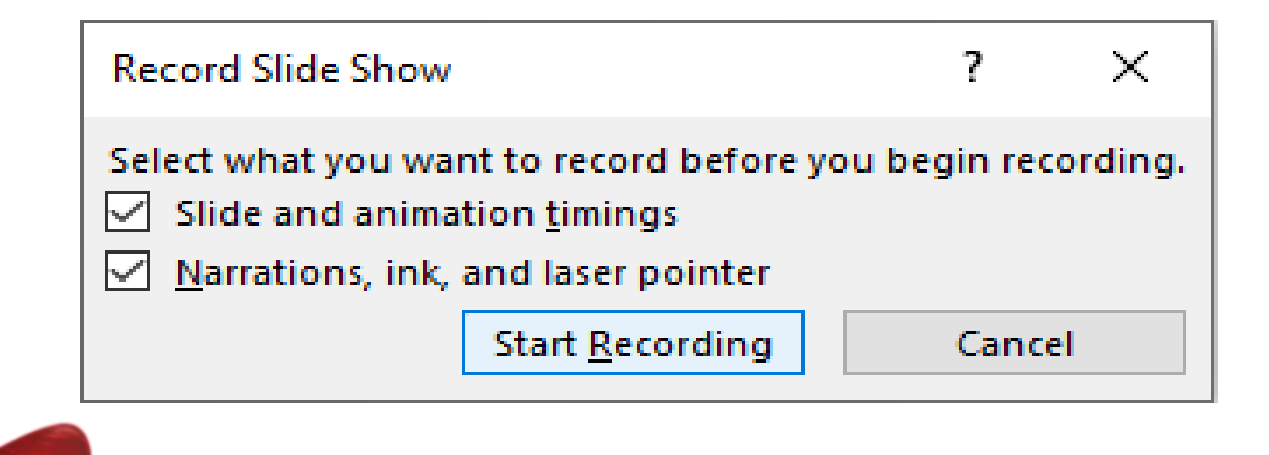

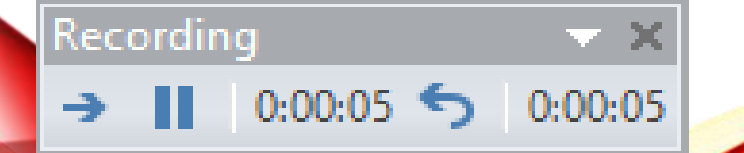

ثم ننقر على االمر بداء التسجيل Recoding Start

لتظهر لنا عملية تسجيل الفديو

طريقة تسجيل المحاضرات فديويا

الخطوة الرابعة

بعد اكمال عملية التسجيل نضغط على االمر من البداية Beginning From

هذا االمر يبن لنا كيف تمت عملية تسجيل الفديو بشكل نهائي اي نجري عملية فحص لسجيل الفديو.

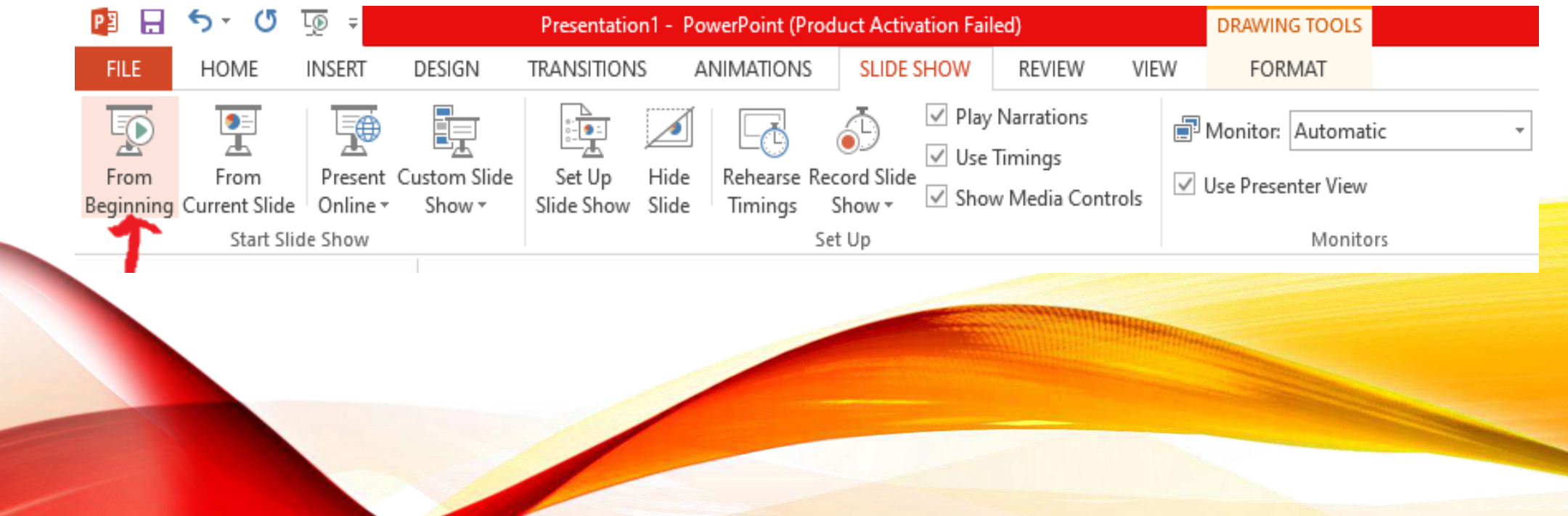

## الخطوة الخامسة

## وهي الخطوة االخير كيفية حفظ الفديو ليتم رفعها على منصة التعليم االلكتروني

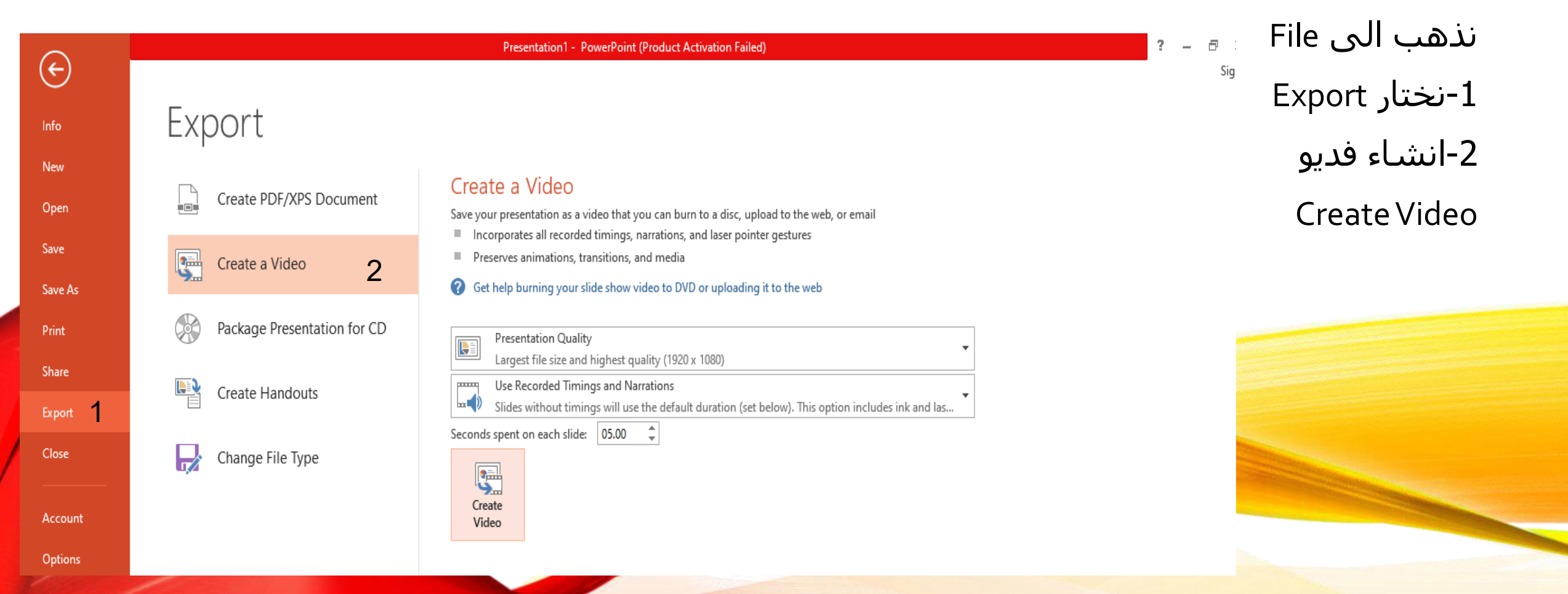

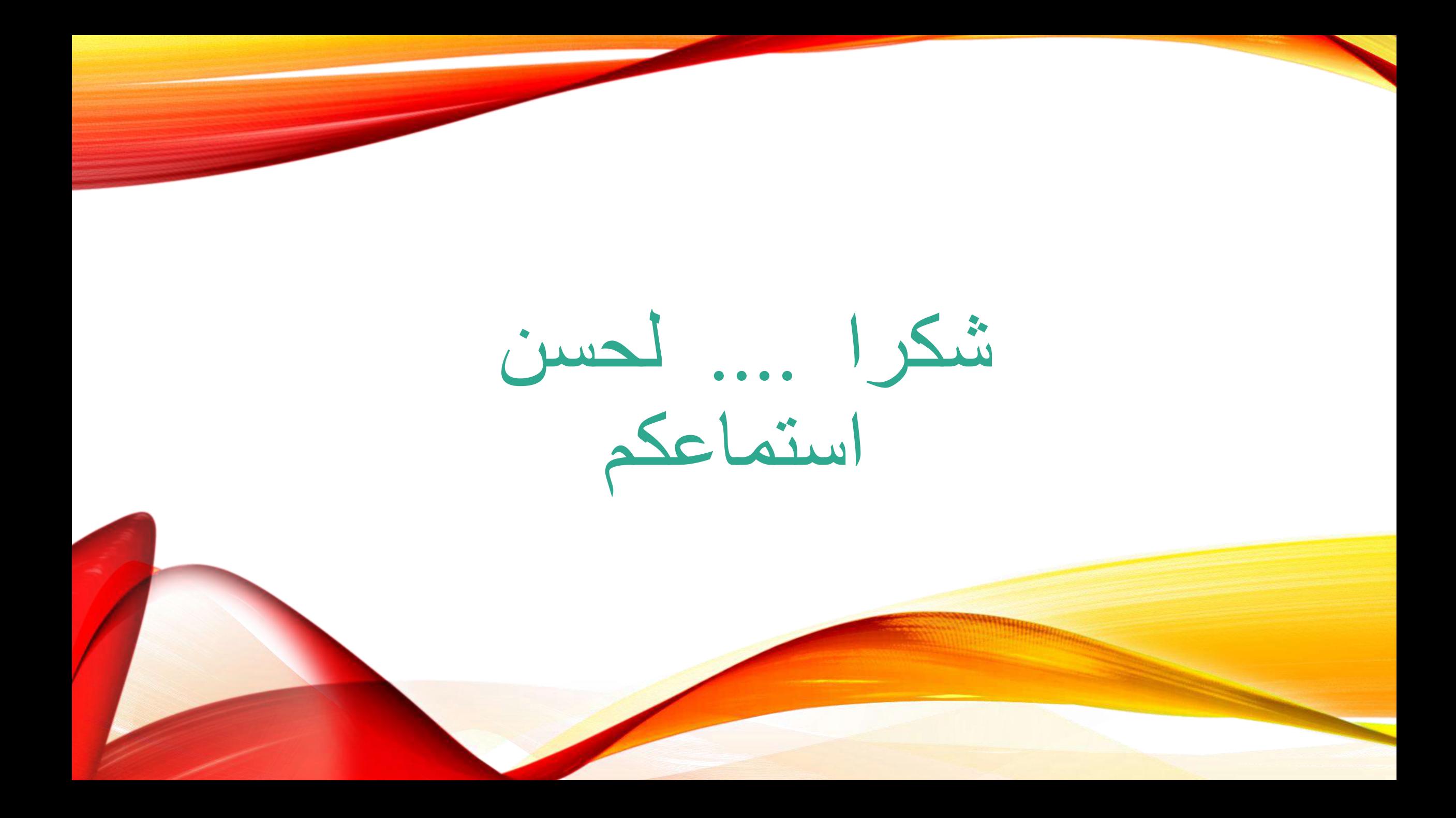